# **NDSU** STATE UNIVERSI

Manager Self Service Training Manual for Time and Labor-Hourly, Non-Benefited Positions (Including Work Study)

ORACLE/PEOPLESOFT **VERSION 9.1**

Human Resource/Payroll How-To Guide

# **TABLE OF CONTENTS**

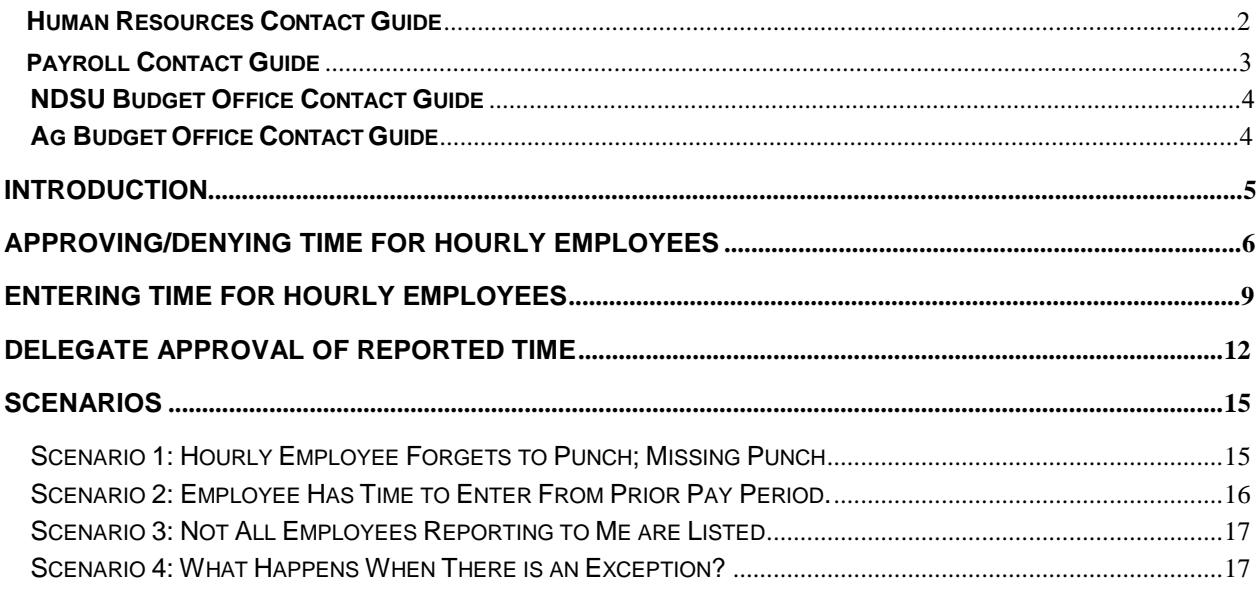

PeopleSoft HRMS security access, employee relations and supervisor coaching. **Lydia Hendricks** - Office Assistant (701) 231-8961 E-mail: ndsu.hr@ndsu.edu Receptionist, appointment scheduling, non-benefited hiring paperwork, website maintenance, discount ticket sales, Genuine Leadership program and Quarter Century Club Banquet. **Sara Oestrich** – HR Assistant (701) 231-6293 E-mail: Sara.Oestrich@ndsu.edu HR recruitment support, Tuition Waivers, department billing, cost transfers, employment records management. **Kristina Astrup** — Associate Director of Employee Development (701) 231-8965 E-mail: Kristina.Astrup@ndsu.edu Leave administration, ADA, ACA, training administration, performance management, salary administration/compensation, employee relations, unemployment, compliance and special projects. **Jill Sackenreuter** – Associate Director of Recruitment and Administration (701) 231-8525 E-mail: Jill.Sackenreuter@ndsu.edu Recruitment process, employee relations, grievance coordination, job family assignment and departmental billing. **Cindy Breyer** – Recruitment Coordinator (701) 231-5678 E-mail: Lucinda.Breyer@ndsu.edu Recruitment and retention, onboarding process, PeopleAdmin training, support and administration, and benefits assistance. **Maria Wingenbach** – Benefits Specialist (701) 231-5602 E-Mail: Maria.Wingenbach@ndsu.edu Benefits administration, COBRA processing, exit interviews, retirements and Supplemental Retirement Accounts. **Liz Thompson** – HRMS Technician (701) 231-5922 E-mail: Elizabeth.Thompson.1@ndsu.edu

#### PeopleSoft HRMS contact, PeopleSoft HRMS security access and training, assist Director of Human Resources and Payroll, Org Charting, salary administration support, PeopleAdmin technical support, position descriptions, website updates, nonbenefited position number creation and filing/scanning.

### **Contact Guide Hastings Hall Fax Number (701) 231-9686 www.ndsu.edu/hr** *Appointments are recommended in order to provide employees with the best possible service.*

**Human Resources** 

**Vacant** – Director of HR/Payroll (701) 231-8788

E-mail:

Salary administration, FMLA, and Shared Leave contact, grievance, policy interpretation, Responsibility Review process,

**www.ndsu.edu/payroll** *Appointments are recommended in order to provide employees with the best possible service.*  **Pat Hanson** –Director of Payroll Services (701) 231-8990 E-mail: Patricia.Hanson@ndsu.edu Payroll management for university, W-2 process oversight, paycheck adjustments, off-cycle checks, Employee Self Service, Manager Self Service, payroll processes and procedures. Kari Schmitz-Eilertson – Payroll Specialist (701) 231-6251 E-mail: Kari.Schmitz.Eilertson@ndsu.edu Payroll checks, Kronos electronic timekeeping system, Worker's Compensation, wage garnishments, W-2 reprints and payroll voucher/vendor check processing. **Laura Garske-Hermanson** – International Payroll Specialist (701) 231-7328 E-mail: Laura.Garske-Hermanson@ndsu.edu International employment eligibility, international tax treaties and tax status. **Deanna Boucher –** Payroll Accountant (701) 231-7119 E-mail: Deanna.Boucher@ndsu.edu Benefits deductions processing and reconciliation. **Tina Berger -** Payroll/Benefits Associate (701) 231-7543 E-mail: Tina.Berger@ndsu.edu Benefits deductions processing and reconciliation. **Vacant -** Benefits Associate (701) 231-6297 E-mail: @ndsu.edu Benefits deductions processing and reconciliation. **Sheila Tindall** – Senior Payroll Records Technician (701) 231-5657 E-mail: Sheila.Tindall@ndsu.edu Benefited hiring forms, benefited change forms, summer salary, early employee ID requests and contract pay-over-12 option, Daycare newsletters and billing. **Kimberly Pithey** – Payroll Records Technician (701) 231-5677 E-Mail: Kimberly.Pithey@ndsu.edu Graduate assistants and part-time academic hiring and change forms, DCE and summer school payments, direct deposits, coaches cars/travel logs, taxable meals/moving expenses and employment verifications.

**Payroll Contact Guide Hastings Hall Fax Number (701) 231-9686** 

**Julie Giffey** – Employment Records Technician (701) 231-8958

E-mail: Julie.Giffey@ndsu.edu

8000/9000 job bands hiring, change forms, time slips and leave slips.

**NDSU Budget Office Contact Guide** 

### **Old Main 205 Email: ndsu.budget@ndsu.edu**

**Cynthia Rott** - Budget Director (701) 231-7458 E-mail: Cynthia.Rott@ndsu.edu

**Aubrey Ketterling** – Budget Analyst (701) 231-8204 E-mail: Aubrey.Ketterling@ndsu.edu

**Carol Haukebo** – Budget Analyst (701) 231-8571 E-mail: Carol.Haukebo@ndsu.edu

**Ag Budget Office Contact Guide**

**Morrill 301 Fax Number (701) 231-7510**

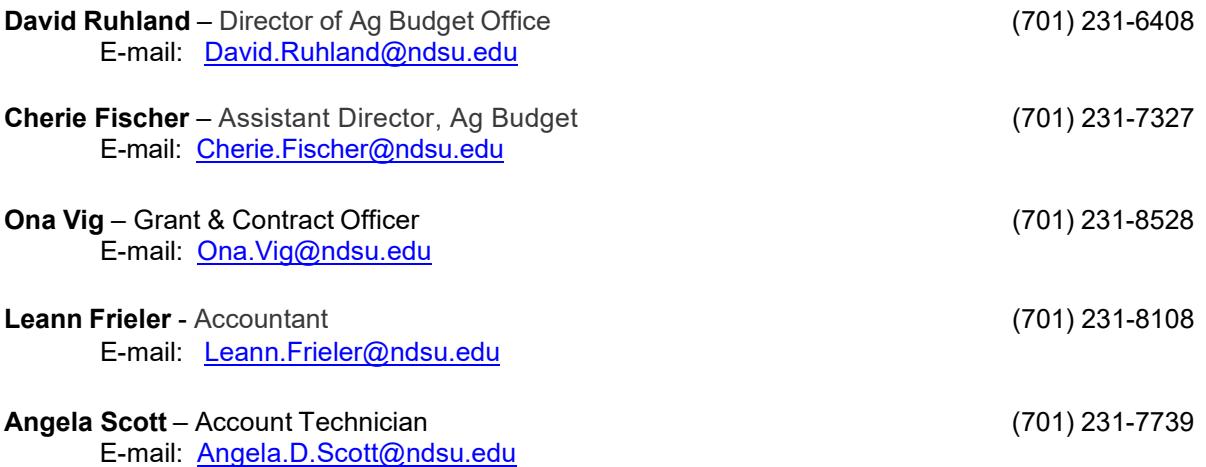

The duties of the NDSU Budget Office and Ag Budget Office include the funding and budget portions of payroll forms. They are responsible for processing funding changes, budget adjustments and retroactive distributions in relation to payroll. They are also responsible for the activation and/or inactivation of Combination Codes.

# <span id="page-5-0"></span>**INTRODUCTION**

Time & Labor is a module in Oracle/PeopleSoft HRMS used to record time worked. Various methods will be used to get time into the module:

- 1. Some non-benefited employees paid by the hour will enter time directly into Oracle/PeopleSoft through a Web Clock on a daily basis.
- 2. Some non-benefited employees paid by the hour will use time clocks, which will interface into Oracle/PeopleSoft.
- 3. Some non-benefited employees paid by the hour will continue to use a paper time slip, which will be turned into their supervisor for entry into Oracle/PeopleSoft.
- 4. Some employees will record time worked in FAMIS, which will be interfaced into Oracle/PeopleSoft.

The Time and Labor process is used only to record *time worked.* 

Many hourly employees will access the Web Clock to punch in/out. The Web Clock is built within Oracle/PeopleSoft which requires hourly employees to log in to punch in/out. Some departments will use a physical time clock. This requires swiping the employee badge. Some departments may continue to use paper time slips, if access to a computer or time clock is not feasible. Some departments may use FAMIS. Regardless of the method used, at the end of each pay period the time entered will be submitted to the supervisor for approval.

Employees must record their time daily, either via the web clock, by the time clock, by paper time slip or through FAMIS. All time must be recorded by one of those 4 methods by the last day of each pay period. Supervisors must approve or deny the time worked the day after the last day of each pay period, at the very latest. **If the time isn't entered, or isn't approved prior to the deadlines, the employee will not get paid until a subsequent pay period.**

The business process under this new process is as follows:

- 1. Employee enters and submits hours worked.
- 2. Supervisor approves reported time.
- 3. Approved time is sent to payroll and paid the next payday.

#### *Please Note: There will be no more late time slips sent to HR/Payroll for entry. Late time will be entered by the supervisor and paid on the next available payday.*

# <span id="page-6-0"></span>**APPROVING/DENYING TIME FOR HOURLY EMPLOYEES**

Approval of time worked needs to occur for an employee to be paid and must occur prior to the deadline.

Also know that in North Dakota, in cases of a dispute over wages, the employer must provide a written notice to the employee of the amount of wages being questioned. The employer is still responsible to pay the balance of the wages on the regular payday. So if a supervisor doesn't agree with all the time submitted, they should be careful to approve the time which is not under dispute.

**\_\_\_\_\_\_\_\_\_\_\_\_\_\_\_\_\_\_\_\_\_\_\_\_\_\_\_\_\_\_\_\_\_\_\_\_\_\_\_\_\_\_\_\_\_\_\_\_\_\_\_\_\_\_\_\_\_\_\_\_\_\_\_\_\_\_\_\_\_\_\_\_\_\_\_\_\_\_\_\_**

**\_\_\_\_\_\_\_\_\_\_\_\_\_\_\_\_\_\_\_\_\_\_\_\_\_\_\_\_\_\_\_\_\_\_\_\_\_\_\_\_\_\_\_\_\_\_\_\_\_\_\_\_\_\_\_\_\_\_\_\_\_\_\_\_\_\_\_\_\_\_\_\_\_\_\_\_\_\_\_\_**

**NOTE: Supervisors will not be able to view employees reporting to them on this page if no hours have been submitted. Employees will only show on this page if they have hours submitted that need approval.**

*Navigation: Main Menu > Manager Self Service > Time Management > Approve Time and Exceptions > Reported Time*

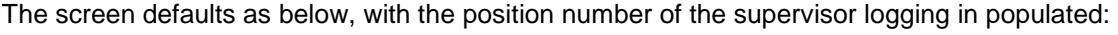

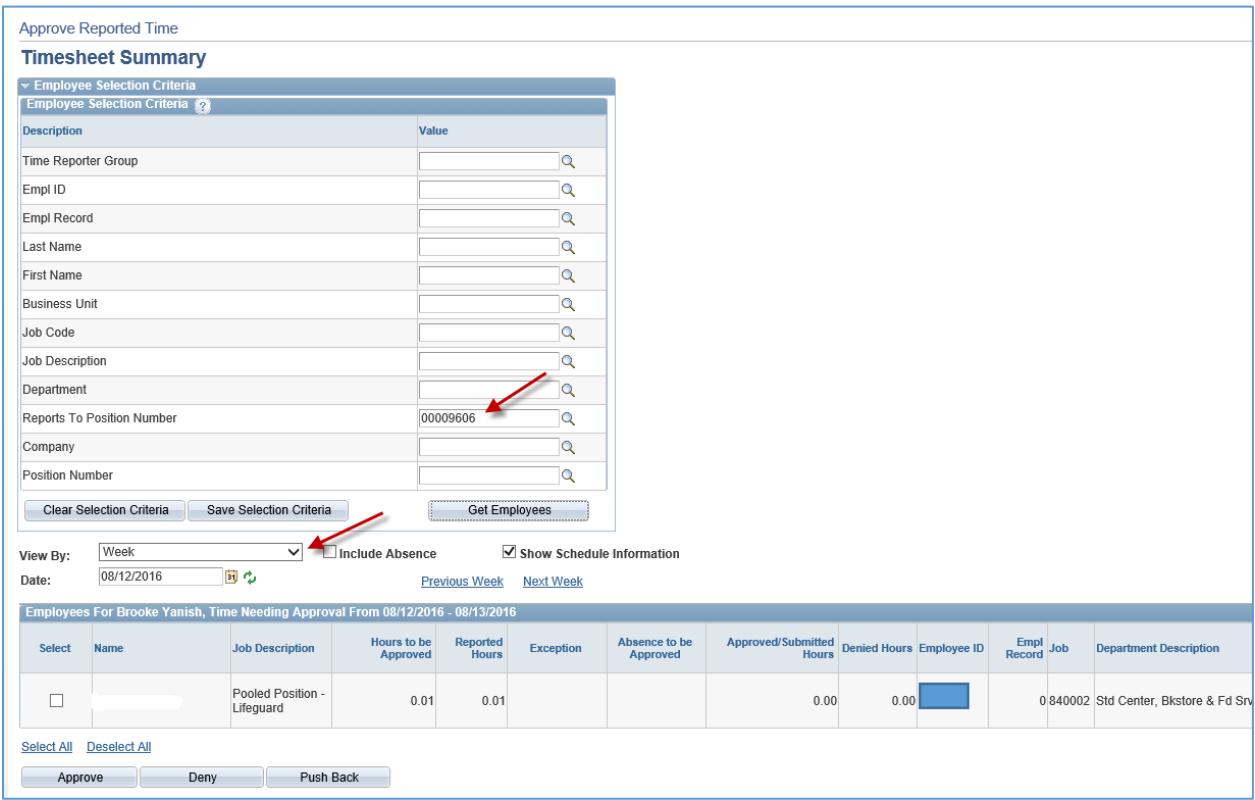

Enter the desired date or leave as the current date. The View By can be changed by clicking on the drop down. **USEFUL TIP:** Changing the **View By** field to *All Time Before* the current date will display all hours that need to be approved. Or change the **Date** field to the beginning of the pay period and leave the **View By** field set to *Week*.

Once you have set your parameters, click **Get Employees**. Then select the first employee to review/approve and continue to click Next Employee if more than one employee needs time approved.

Carefully review the employees In/Out punch times and Punch Total time. Also review the Time Reporting Code for either Regular Hours-H01 for regular hours worked or Work Study Hours-H14 for work study hours worked. *Only hourly student employees in approved work study positions with agreements signed though Financial Aid and Scholarships should select Work Study Hours-H14 from the drop down when they punch in/out. All other hourly employees will use Regular Hours-H01.* Verify and override (if needed) the Combination Code for a particular day by looking up the desired funding. *Work Study Hours-H14 must follow the Combo Code in the Default Funding box. For questions on default funding please contact the appropriate Budget office.*

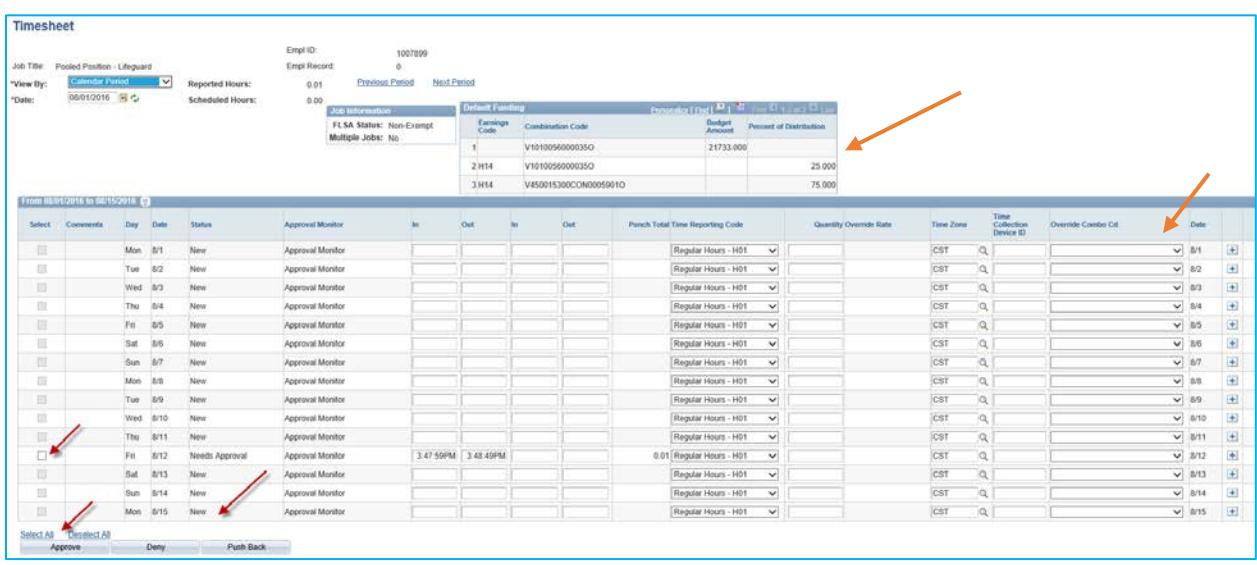

**Comments** 

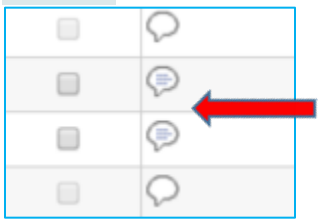

Review comments from employee, if there are any.

Select each row or click **Select All** to choose all rows at once and take action. The supervisor can **Approve**, **Deny** or **Push Back** to the employee.

HR/Payroll Office 7 June, 2021

**Note:** For hourly employees, the supervisor should **not** push back to the employee. Hourly employees have view-only access to their timesheets. Supervisors are expected to make the changes on behalf of the employee.

\_\_\_\_\_\_\_\_\_\_\_\_\_\_\_\_\_\_\_\_\_\_\_\_\_\_\_\_\_\_\_\_\_\_\_\_\_\_\_\_\_\_\_\_\_\_\_\_\_\_\_\_\_\_\_\_\_\_\_\_\_\_\_\_\_\_\_\_\_\_\_\_\_\_\_\_\_\_\_\_

\_\_\_\_\_\_\_\_\_\_\_\_\_\_\_\_\_\_\_\_\_\_\_\_\_\_\_\_\_\_\_\_\_\_\_\_\_\_\_\_\_\_\_\_\_\_\_\_\_\_\_\_\_\_\_\_\_\_\_\_\_\_\_\_\_\_\_\_\_\_\_\_\_\_\_\_\_\_\_\_

#### Approve Messages:

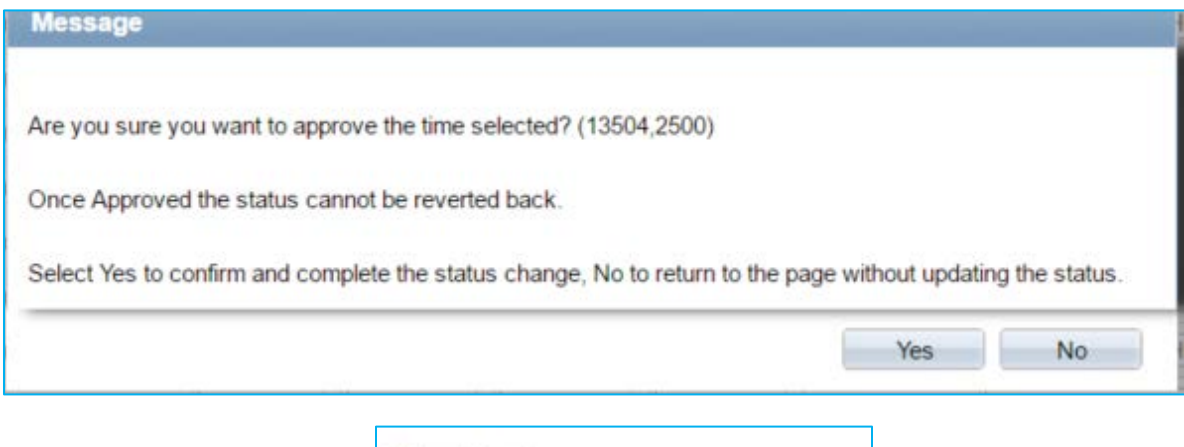

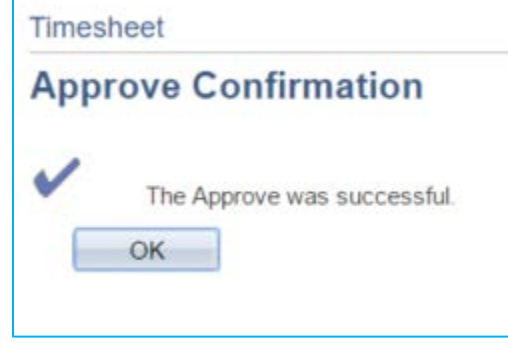

#### Deny Messages:

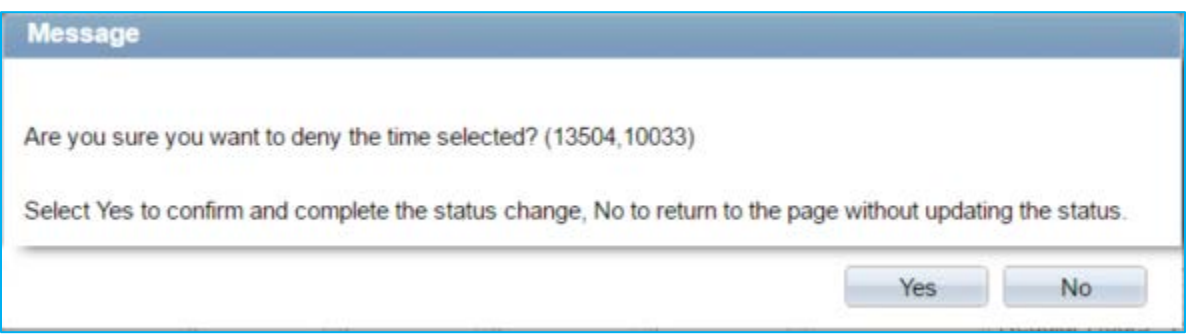

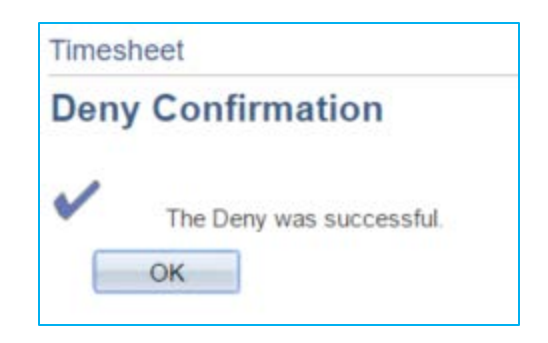

# <span id="page-9-0"></span>**ENTERING TIME FOR HOURLY EMPLOYEES**

Supervisors may need to enter time for hourly employees who may have forgotten to punch in/out (missing punch), late time, if the system is down, or to enter a paper time slip if the web clock or time clock is not feasible.

*Please Note: There will be no more late time slips sent to HR/Payroll for entry. Late time will be entered by the supervisor and paid on the next available payday.*

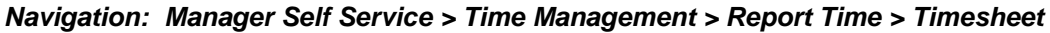

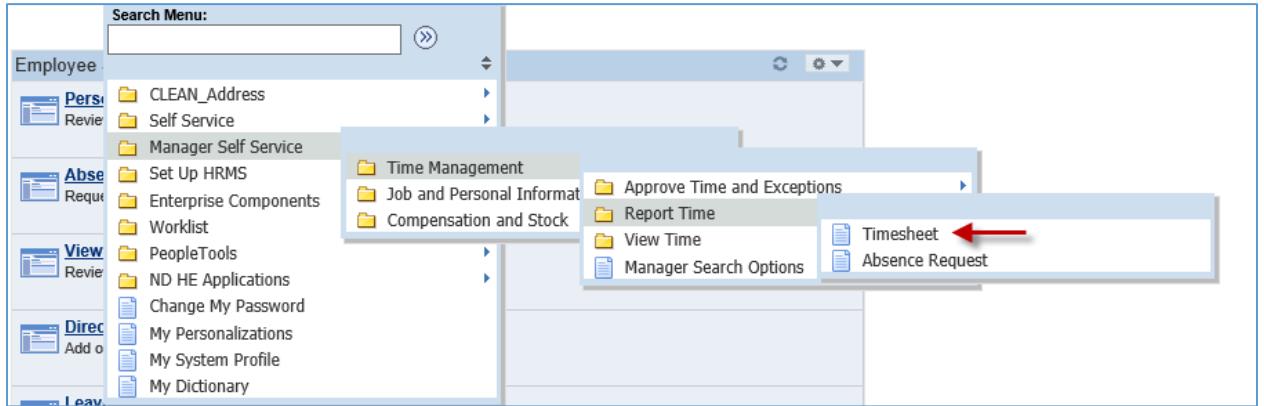

The **Reports to Position Number** defaults in and is the position number of the supervisor logging in. Selecting Get Employees will display employees reporting to the Reports to Position number. Other search criteria can be used such as Empl ID or Last Name.

Enter the date that is desired. Useful Tip: Use the first day of the pay period, which is the 1<sup>st</sup> or the 16th of each month. Click **Get Employees** button.

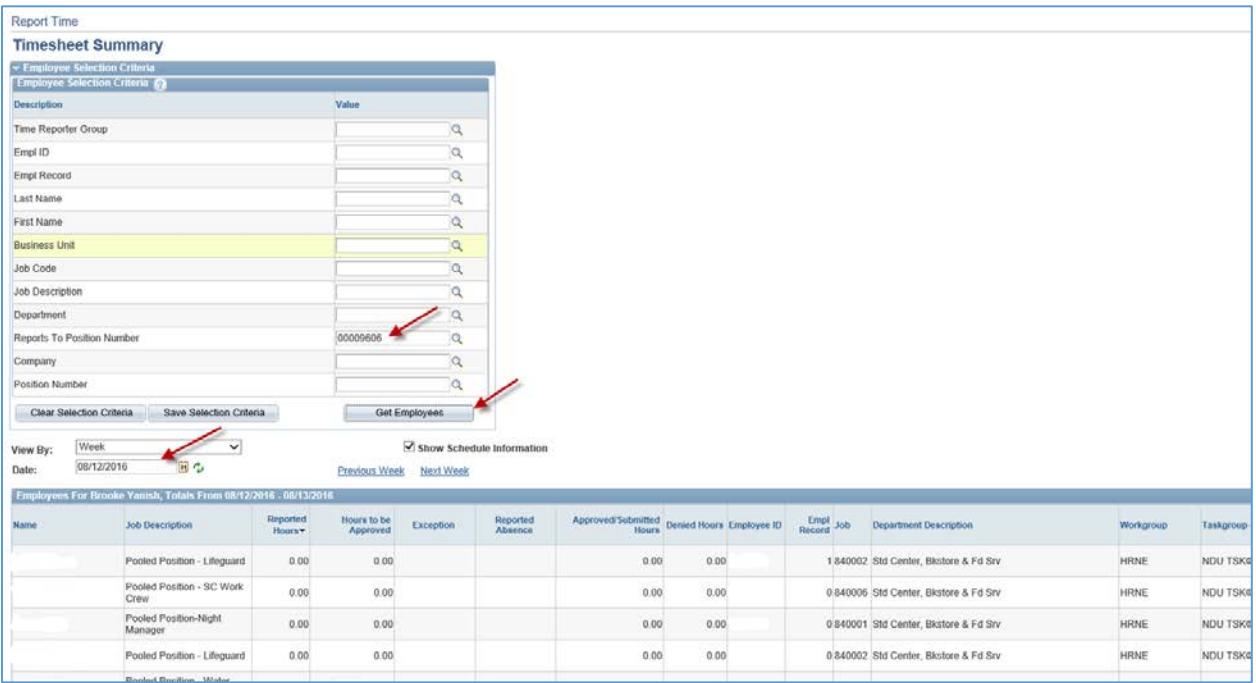

Enter the In/Out punch information as appropriate for the days worked. Or, the **Quantity** field can also be used for a total number of hours per day. Also enter the Time Reporting Code for either Regular Hours-H01 for regular hours worked or Work Study Hours-H14 for work study hours worked. *Only hourly student employees in approved work study positions with agreements signed though Financial Aid and Scholarships should select Work Study Hours-H14 from the drop*  down. All other hourly employees will use Regular Hours-H01. Verify and override (if needed) the Combination Code for a particular day by looking up the desired funding. *Work Study Hours-H14 must follow the Combo Code in the Default Funding box. For questions on default funding please contact the appropriate Budget office.*

Click **Submit**. A timesheet can only be approved, and subsequently paid, upon clicking **Submit**. **Save for Later** does not approve the timesheet for payment.

**\_\_\_\_\_\_\_\_\_\_\_\_\_\_\_\_\_\_\_\_\_\_\_\_\_\_\_\_\_\_\_\_\_\_\_\_\_\_\_\_\_\_\_\_\_\_\_\_\_\_\_\_\_\_\_\_\_\_\_\_\_\_\_\_\_\_\_\_\_\_\_\_\_\_\_\_\_\_\_\_**

\_\_\_\_\_\_\_\_\_\_\_\_\_\_\_\_\_\_\_\_\_\_\_\_\_\_\_\_\_\_\_\_\_\_\_\_\_\_\_\_\_\_\_\_\_\_\_\_\_\_\_\_\_\_\_\_\_\_\_\_\_\_\_\_\_\_\_\_\_\_\_\_\_\_\_\_\_\_\_\_

**NOTE:** Hours that are not submitted by the deadline each pay period will not be paid to the employee.

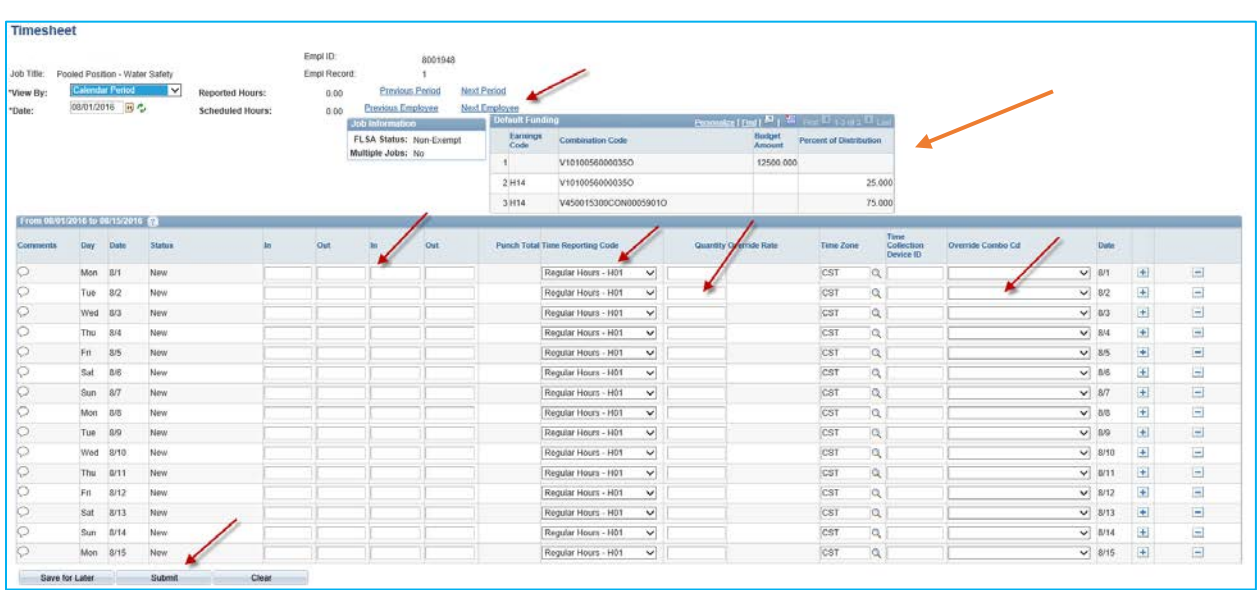

Upon Submit the following confirmation message appears. Select OK.

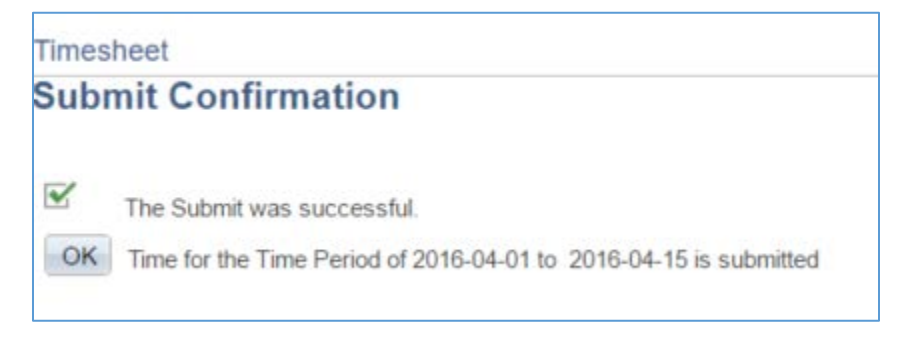

# <span id="page-12-0"></span>**DELEGATE APPROVAL OF REPORTED TIME**

Supervisors have the ability to delegate the approval of time to others. The person delegated to is called a proxy. When the delegation is submitted, the proxy will receive an email notification. The proxy must accept the delegation in order to be able to perform the task. Once accepted, the delegation remains until the end date is reached or until the delegator revokes the delegation.

\_\_\_\_\_\_\_\_\_\_\_\_\_\_\_\_\_\_\_\_\_\_\_\_\_\_\_\_\_\_\_\_\_\_\_\_\_\_\_\_\_\_\_\_\_\_\_\_\_\_\_\_\_\_\_\_\_\_\_\_\_\_\_\_\_\_\_\_\_\_\_\_\_\_\_\_\_\_\_\_

\_\_\_\_\_\_\_\_\_\_\_\_\_\_\_\_\_\_\_\_\_\_\_\_\_\_\_\_\_\_\_\_\_\_\_\_\_\_\_\_\_\_\_\_\_\_\_\_\_\_\_\_\_\_\_\_\_\_\_\_\_\_\_\_\_\_\_\_\_\_\_\_\_\_\_\_\_\_\_\_

**NOTE:** This is only for approving time at **MSS > Time Management > Approve Time and Exceptions > Reported Time**. The proxy will not have access to update the timesheet at the **MSS > Time Management > Report Time > Timesheet.** This means only Web Clock In/Out punches can be delegated to a proxy. If a department is not using the Web Clock, and is using paper time slips instead, only the supervisor for the time slip position and that supervisor's supervisor will be able to approve time.

#### *Navigation: Main Menu > Self Service > Manager Delegation*

Click **Create Delegation Request** link.

# **Manage Delegation** Some of your self-service transactions can be delegated so that others may act on your behalf to initiate and/or approve transactions for you and/or your employees. In addition, others may have delegated responsibility for their transactions to you. **OLearn More about Delegation** Select Create Delegation Request to choose transactions to delegate and proxies to act on your behan. **Create Delegation Request**

Enter the dates of the delegation request and click **Next**.

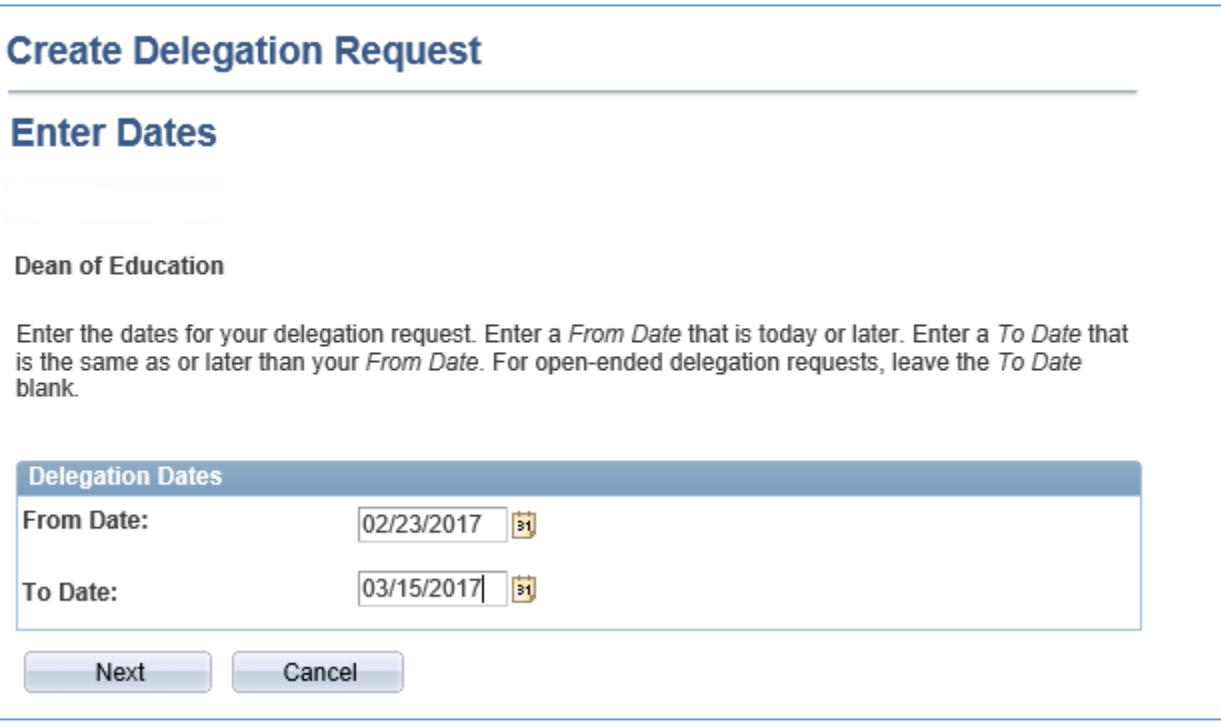

Select the transactions to be delegated.

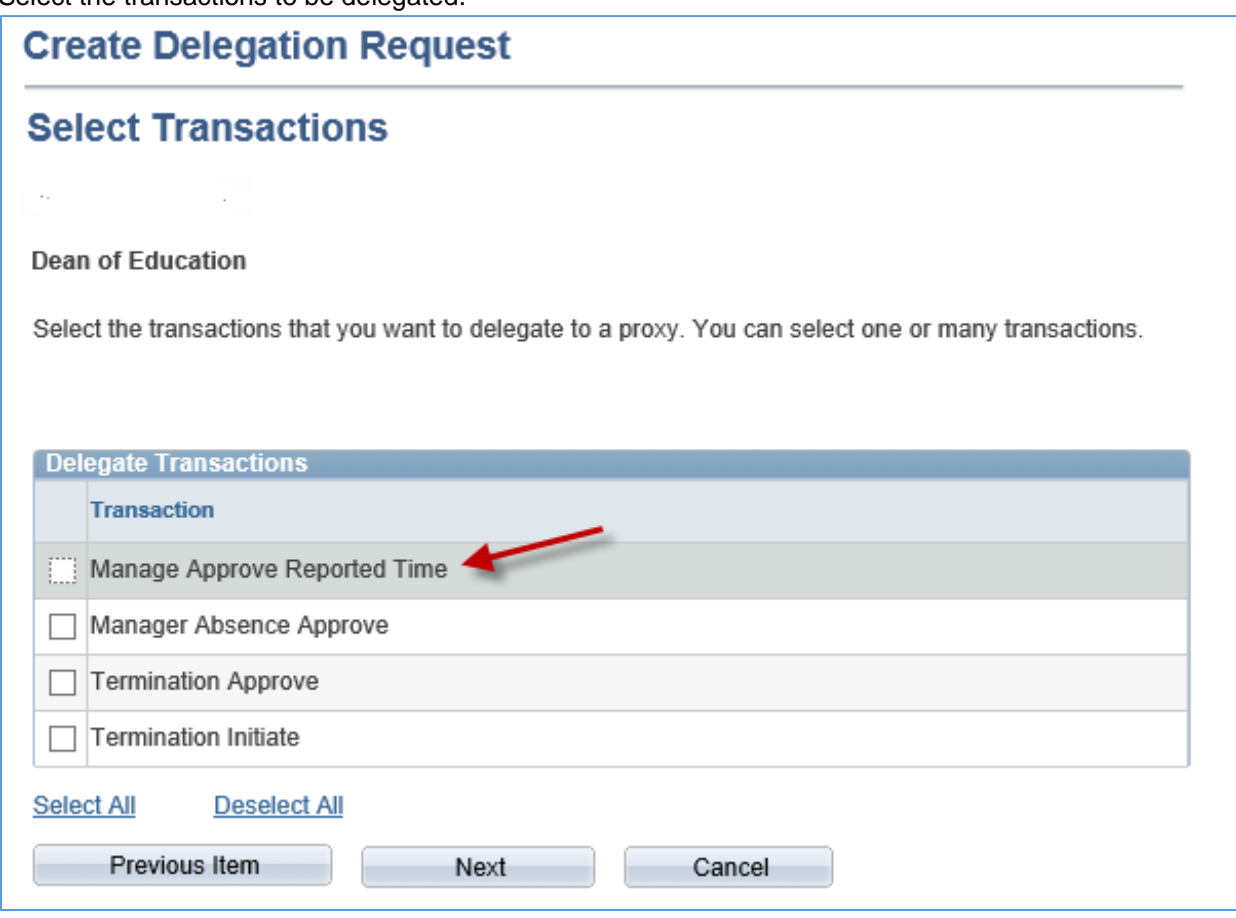

The **Select Proxy by Hierarchy** screen will appear. This screen displays persons within your hierarchy that can be selected as proxies. Select the radio button next to the name of the person to be designated as the proxy. The Search by Name hyperlink can be used to search for proxies outside the hierarchy.

Click **Next** and **Submit**. The proxy selected will receive an email and must go to Manage Delegation to accept the delegation. Once the delegation is in place the approval can only be done by the proxy or the delegator's manager.

# <span id="page-15-0"></span>**SCENARIOS**

## <span id="page-15-1"></span>Scenario 1: Hourly Employee Forgets to Punch; Missing Punch

This page should be used to enter time by the supervisor for an hourly employee who may have forgotten to punch in/out or missed a punch or turned in late time.

*Please Note: There will be no more late time slips sent to HR/Payroll for entry. Late time will be entered by the supervisor and paid on the next available payday.*

#### *Navigation: Main Menu > Manager Self Service > Time Management > Report Time > Timesheet*

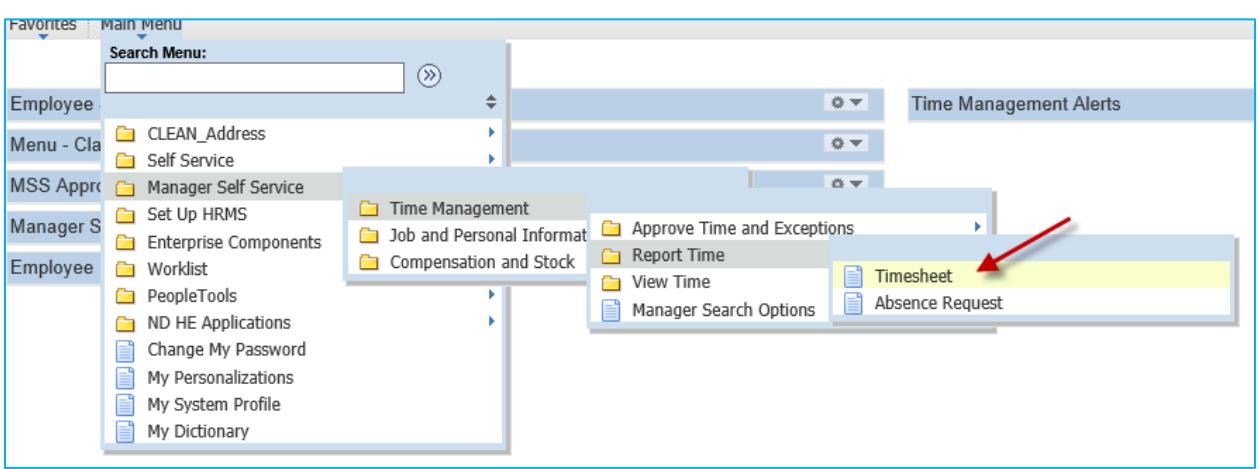

Enter or correct the information as shown on previous pages, entering positive time for hourly employees.

Once the hours are entered and submitted the hours will need to be approved on another page. The navigation is at: *Main Menu > Manager Self Service > Time Management > Approve Time and Exceptions > Timesheet.*

### <span id="page-16-0"></span>Scenario 2: Employee Has Time to Enter From Prior Pay Period.

This page should be used to enter time by the supervisor for an hourly employee who may have forgotten to punch in/out or missed a punch or has late time.

*Please Note: There will be no more late time slips sent to HR/Payroll for entry. Late time will be entered by the supervisor and paid on the next available payday.*

#### *Navigation: Main Menu > Manager Self Service > Time Management > Report Time > Timesheet*

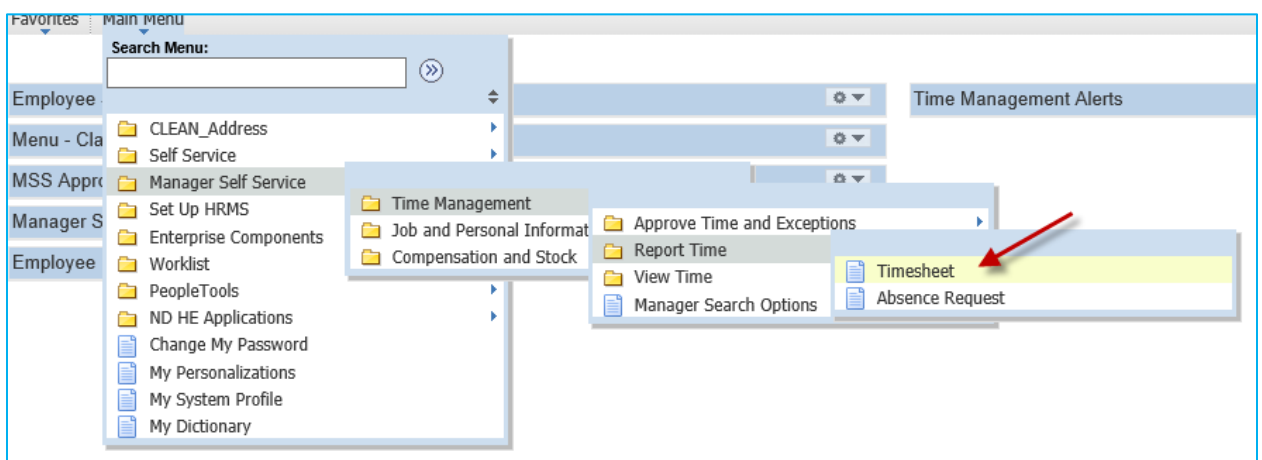

Enter or correct the information as shown on previous pages, entering positive time for hourly employees.

Once the hours are entered and submitted the hours will need to be approved on another page. The navigation is at: *Main Menu > Manager Self Service > Time Management > Approve Time and Exceptions > Timesheet.*

## <span id="page-17-0"></span>Scenario 3: Not All Employees Reporting to Me are Listed

In the event an employee(s) does not appear in the Report Time-Timesheet screen the most likely cause is the employee hasn't been hired or an incorrect date range is being used for a time when the employee is not active. Please contact the HR/Payroll office for assistance.

In the event an employee(s) does not appear in the Approve Time and Exceptions-Timesheet screen the most likely cause is the employee hasn't submitted the any time or all time has already been approved. The supervisor can navigate to the Report Time-Timesheet screen to verify hours have been entered and the status. Depending on the status is the action the supervisor should take. If all statuses are New there are no hours to approve so the employee would not appear in the approval page. If the status is Approved there are no more hours to approve so again, the employee would not appear in the approval page. If the status is Approval In Process contact the HR/Payroll office for assistance.

#### *Please Note: There will be no more late time slips sent to HR/Payroll for entry. Late time will be entered by the supervisor and paid on the next available payday.*

### <span id="page-17-1"></span>Scenario 4: What Happens When the Employee Runs Out of Work Study?

When an employee on Work Study is close to running out of Work Study funds, the supervisor should advise the employee to stop selecting Work Study Hours-H14 from the drop down on the Web Clock or Time Clock. The employee should leave that field blank so the In/Out punches apply to Regular Hours-H01. When entering/approving time on the Timesheet screens, the supervisor should calculate the appropriate hours to apply to Work Study Hours-H14 and make sure any remaining hours for the pay period and ongoing for the remainder of the academic year apply to Regular Hours-H01.

# Scenario 5: What Happens When There is an Exception?

Managers should check for exceptions each pay period. Exceptions are monitored and resolved in coordination with HR/Payroll staff. Exceptions can be found on the Time Management Alerts pagelet on the home page. Work with HR/Payroll for assistance.

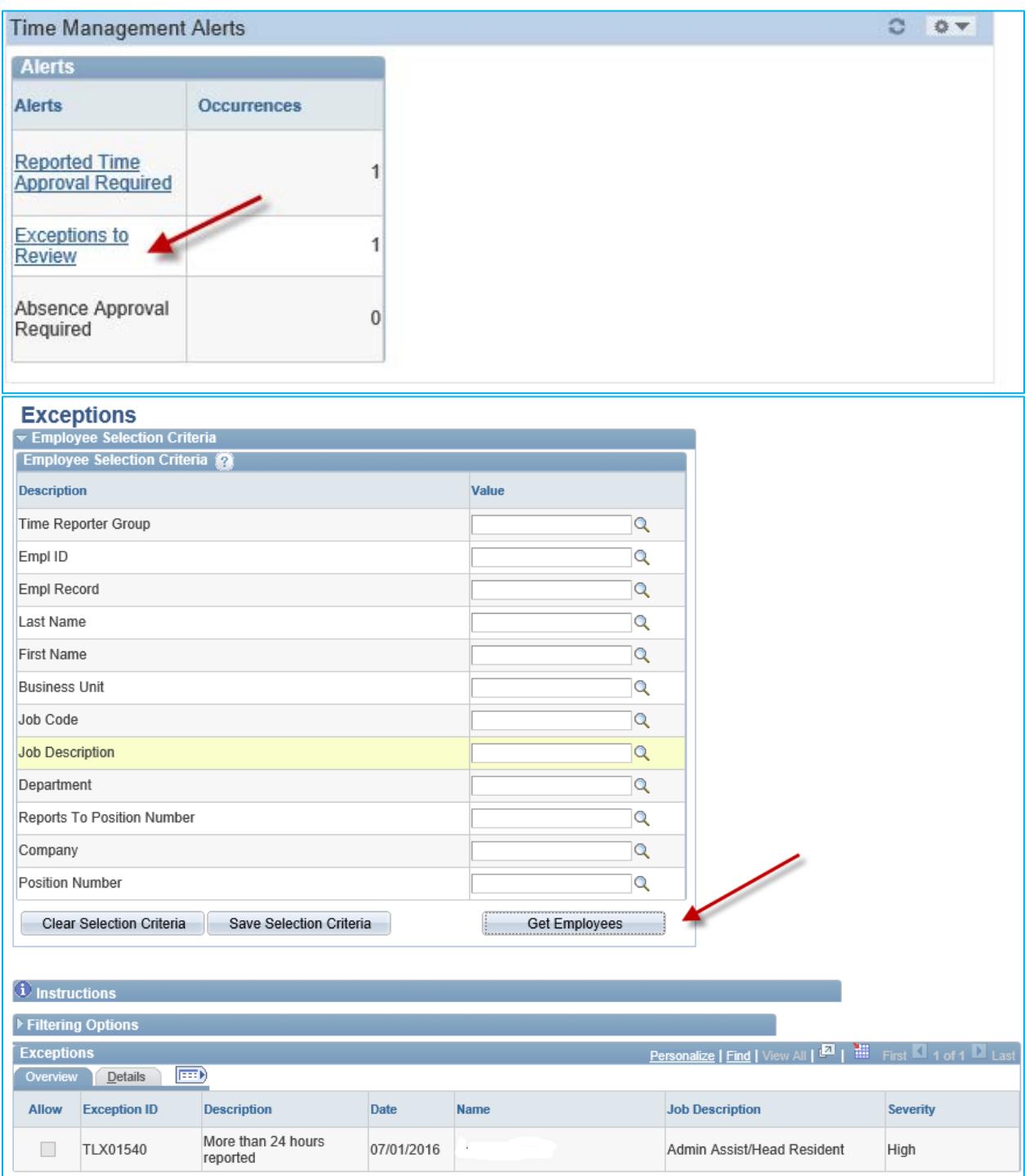

Click Get Employees to view the employees in Exception. There can be several reasons an employee has an exception. Some examples include invalid combination code (funding source) or more than twenty-four hours reported in a day (most likely a missing punch).

**Note**: Exceptions cannot be resolved on this screen. Navigate to the Timesheet to fix the errors. Exceptions are monitored and resolved in coordination with HR/Payroll staff. If unsure contact the HR/Payroll office for assistance.

**\_\_\_\_\_\_\_\_\_\_\_\_\_\_\_\_\_\_\_\_\_\_\_\_\_\_\_\_\_\_\_\_\_\_\_\_\_\_\_\_\_\_\_\_\_\_\_\_\_\_\_\_\_\_\_\_\_\_\_\_\_\_\_\_\_\_\_\_\_\_\_\_\_\_\_\_\_\_\_\_**

\_\_\_\_\_\_\_\_\_\_\_\_\_\_\_\_\_\_\_\_\_\_\_\_\_\_\_\_\_\_\_\_\_\_\_\_\_\_\_\_\_\_\_\_\_\_\_\_\_\_\_\_\_\_\_\_\_\_\_\_\_\_\_\_\_\_\_\_\_\_\_\_\_\_\_\_\_\_\_\_